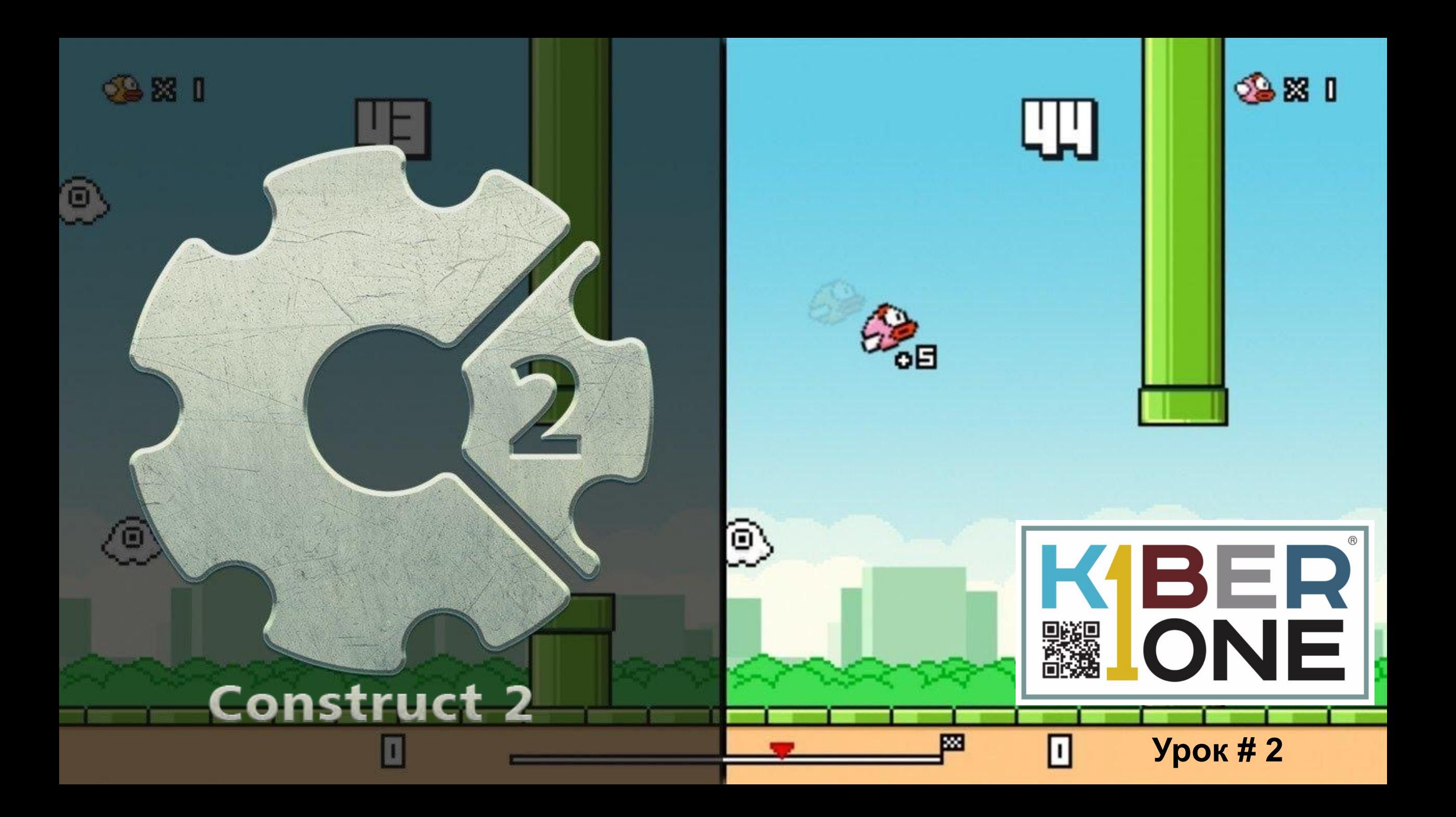

#### **Пример оформления игры в Construct 2**

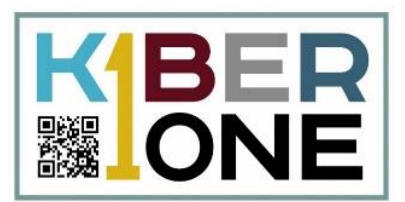

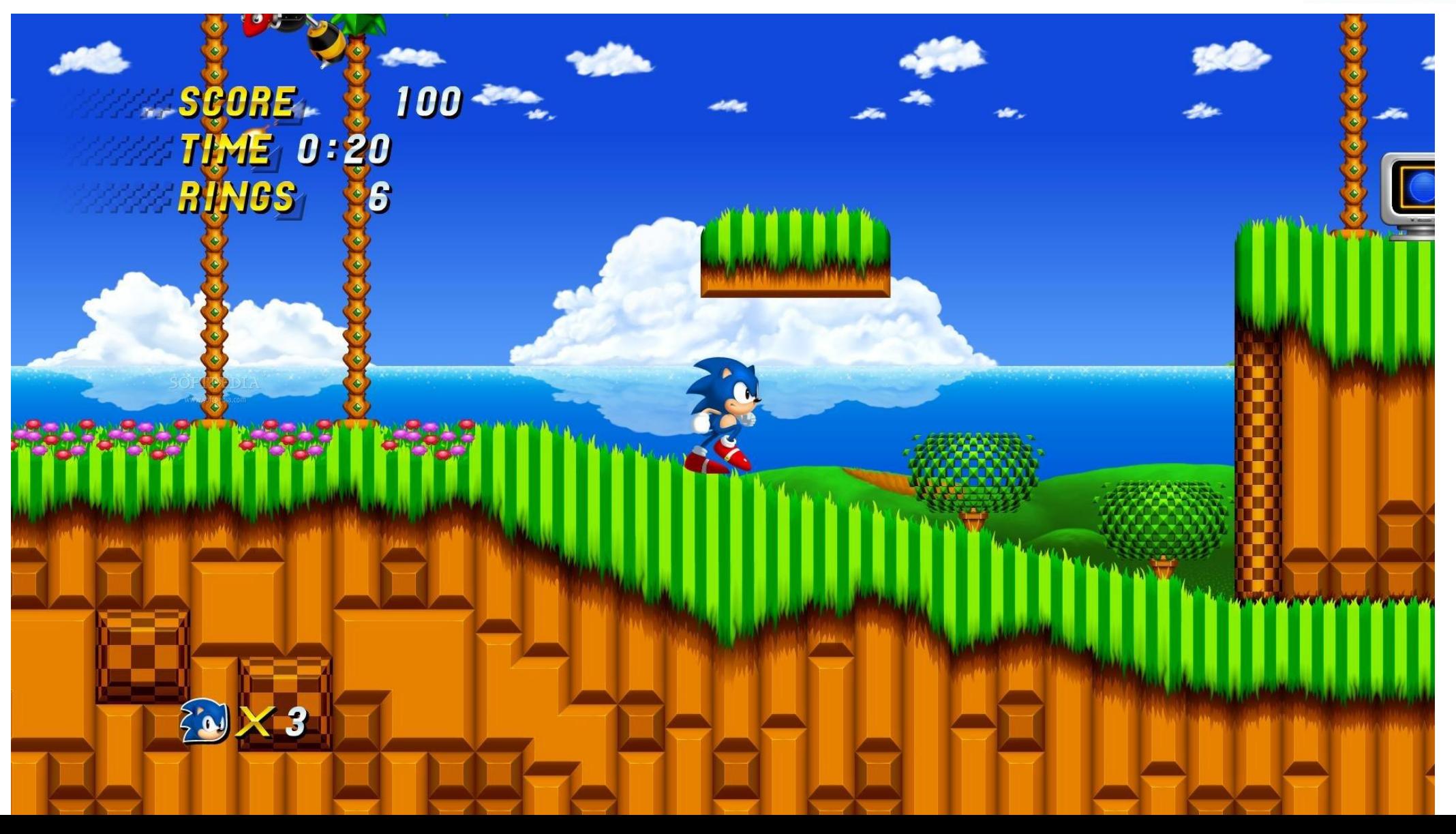

#### **Работа со слоями**

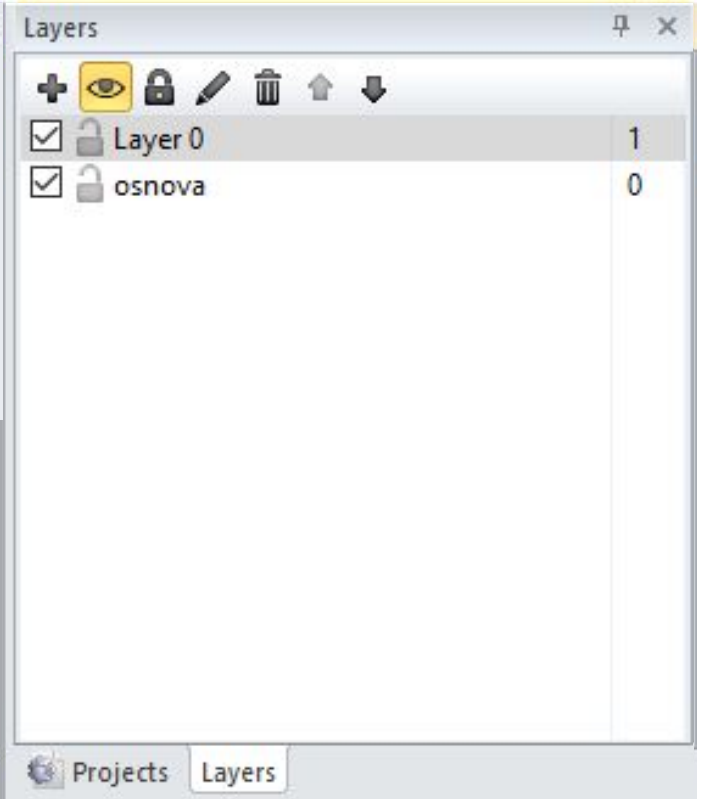

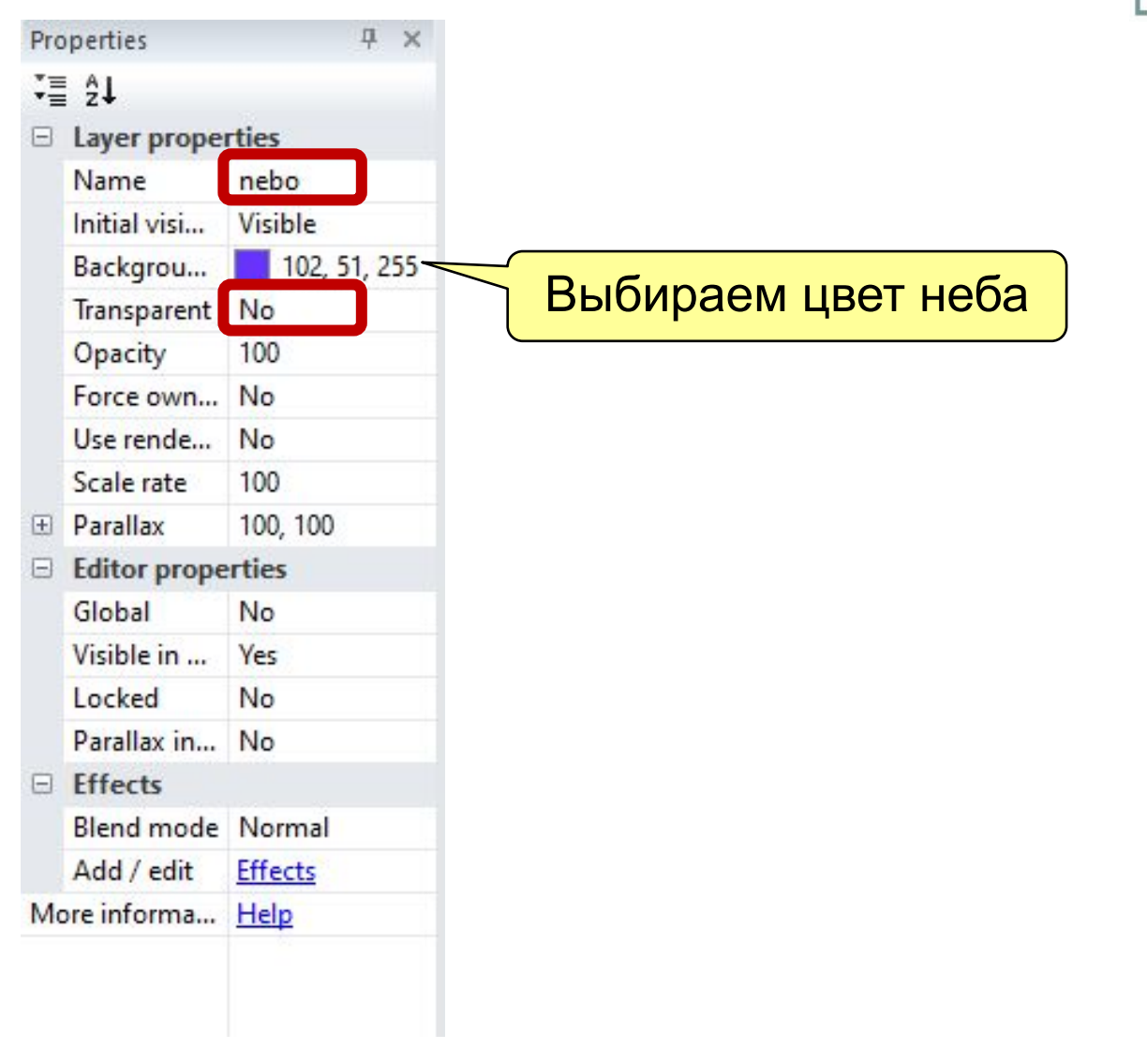

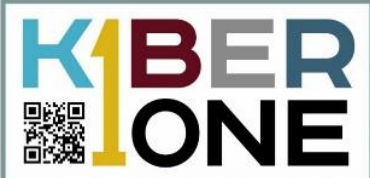

#### **Работа со слоями**

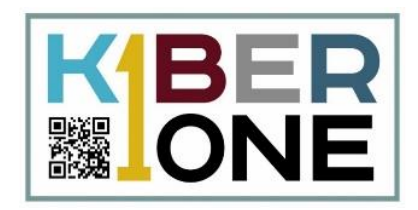

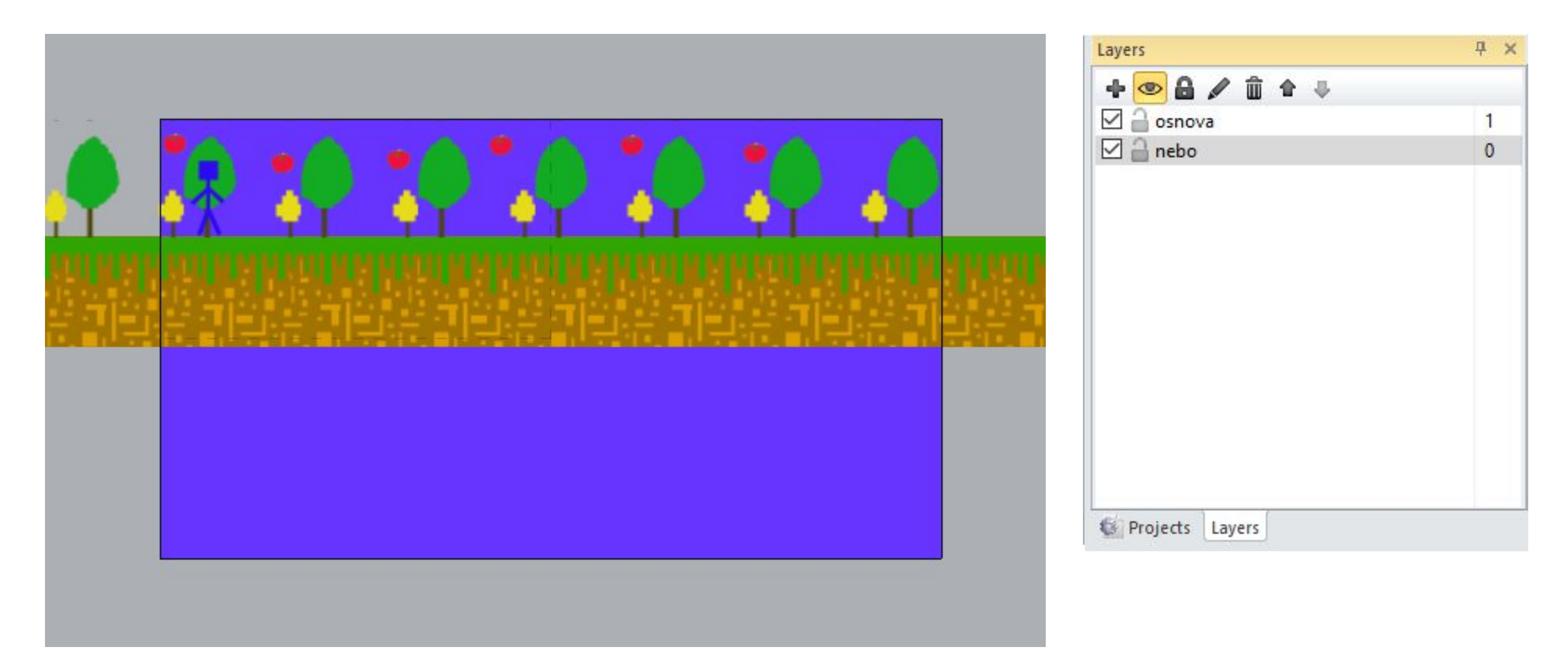

#### **Добавление объекта облака (Tiled Background)**

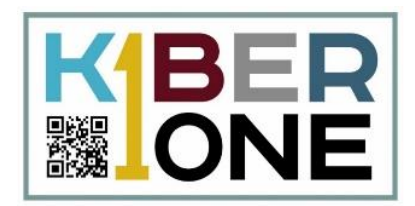

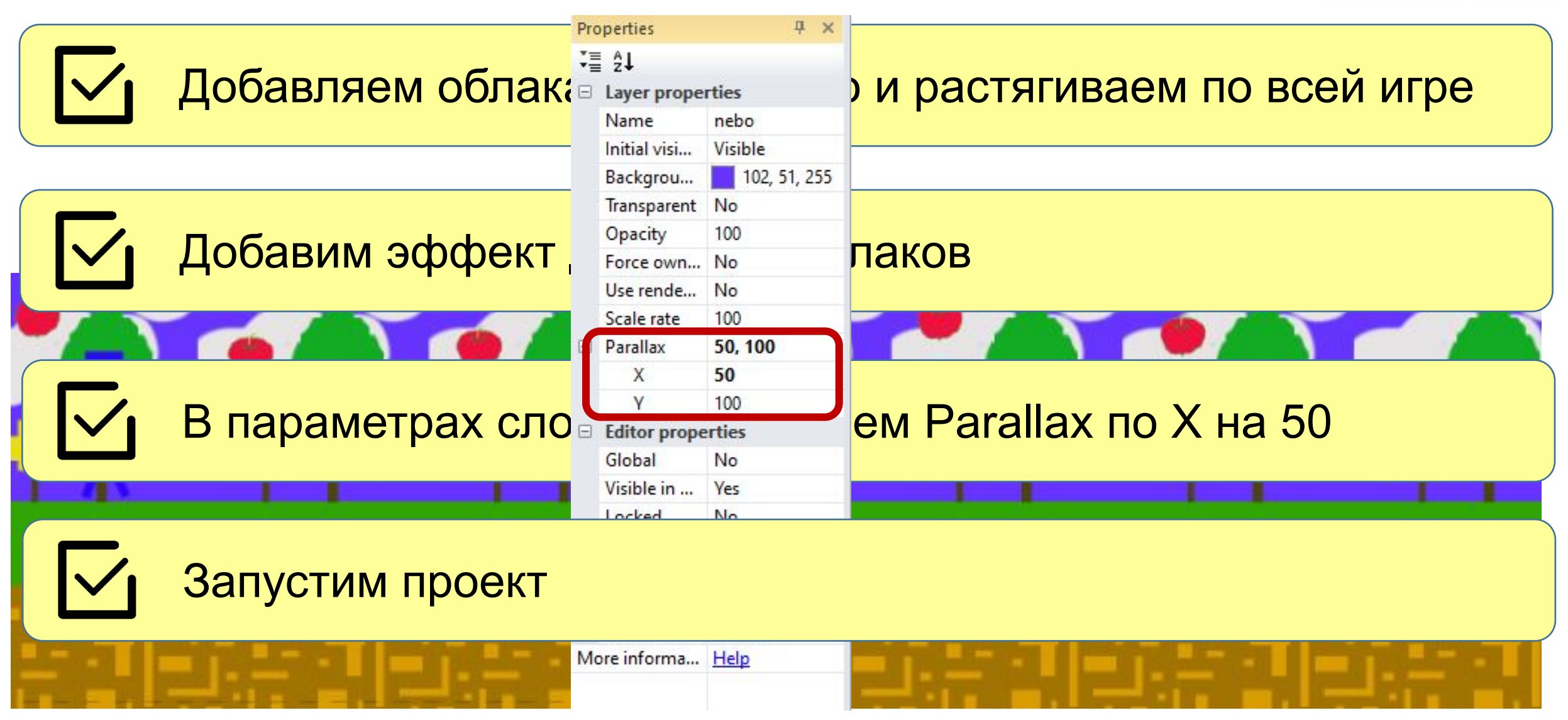

# **Подсчет очков, новый слой user int** KBER **▓IONE** Event sheet  $1 \times$ Layout  $1$ ÷  $\bigodot$  Global number score = 0  $\Rightarrow$  # player On collision with point Destroy органия Советский и Аdd action<br>Создать новый слой и слой и слой и слой и слой и слой и слой и слой и слой и слой и слой и слой и слой и слой<br>Советский и слой и слой и слой и слой и слой и слой и слой и слой и слой и слой Add event

#### **Подсчет очков, событие**

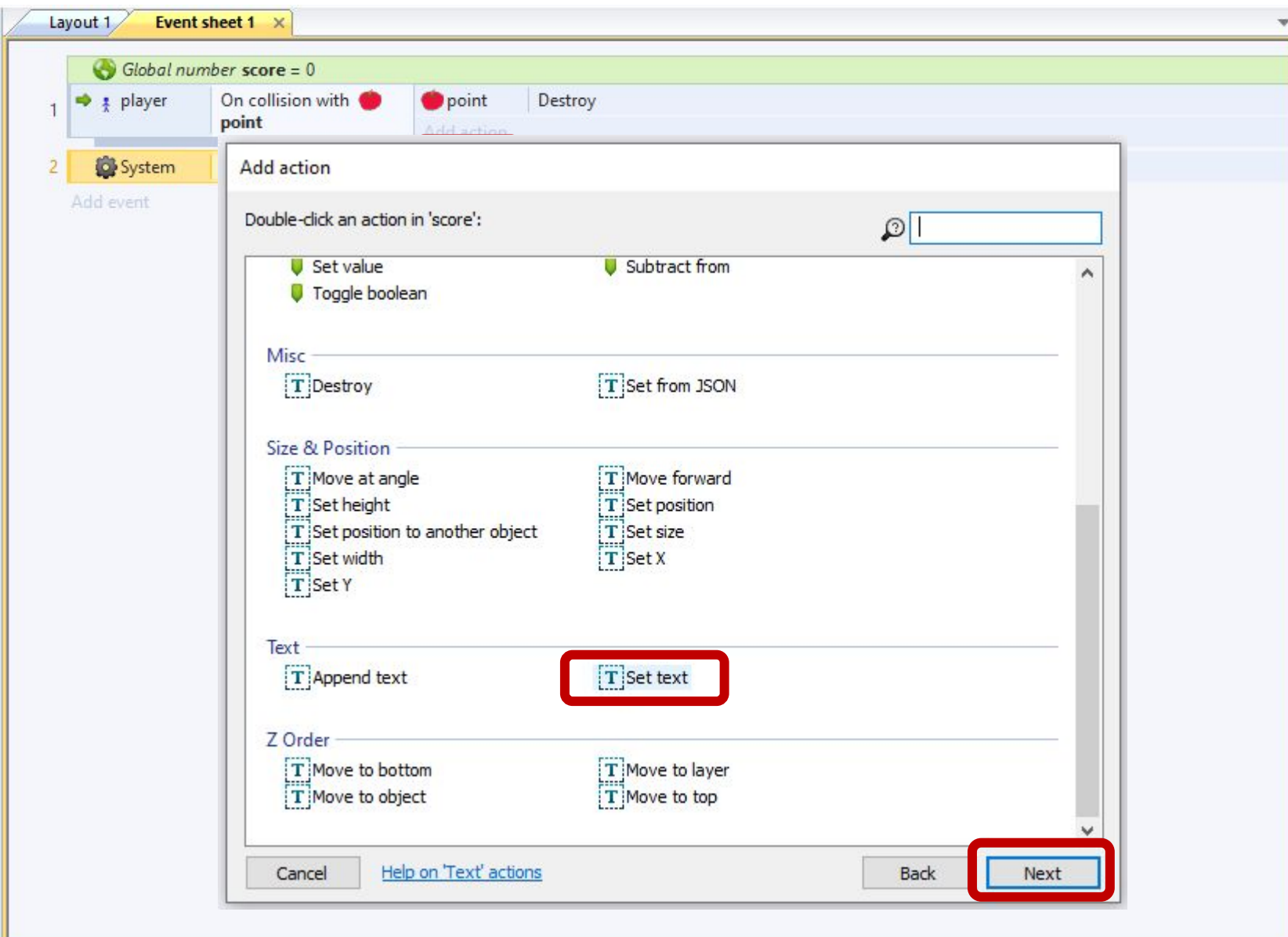

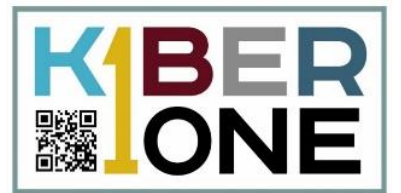

#### **Подсчет очков, событие**

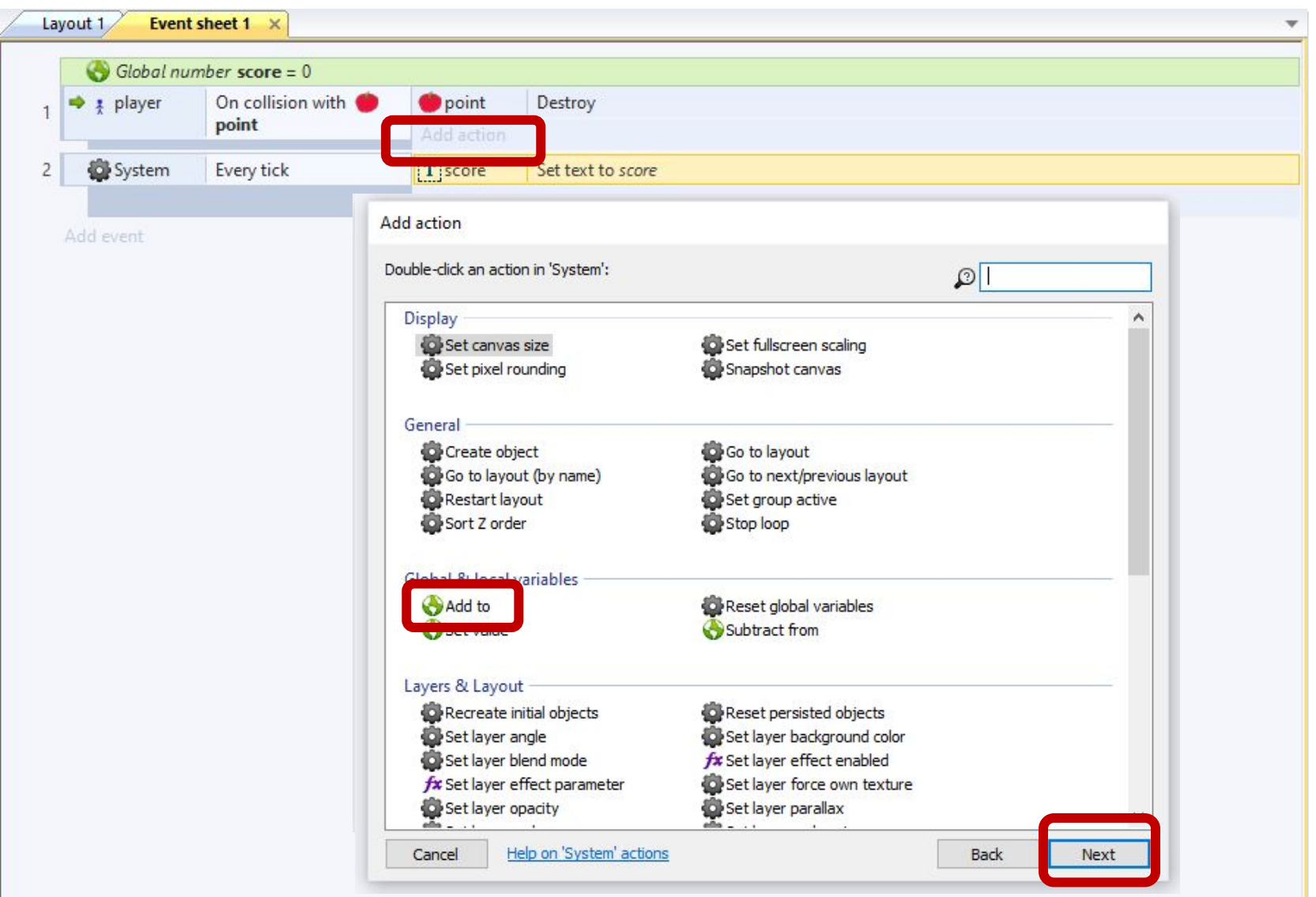

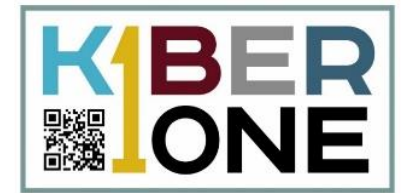

#### **Подсчет очков, событие**

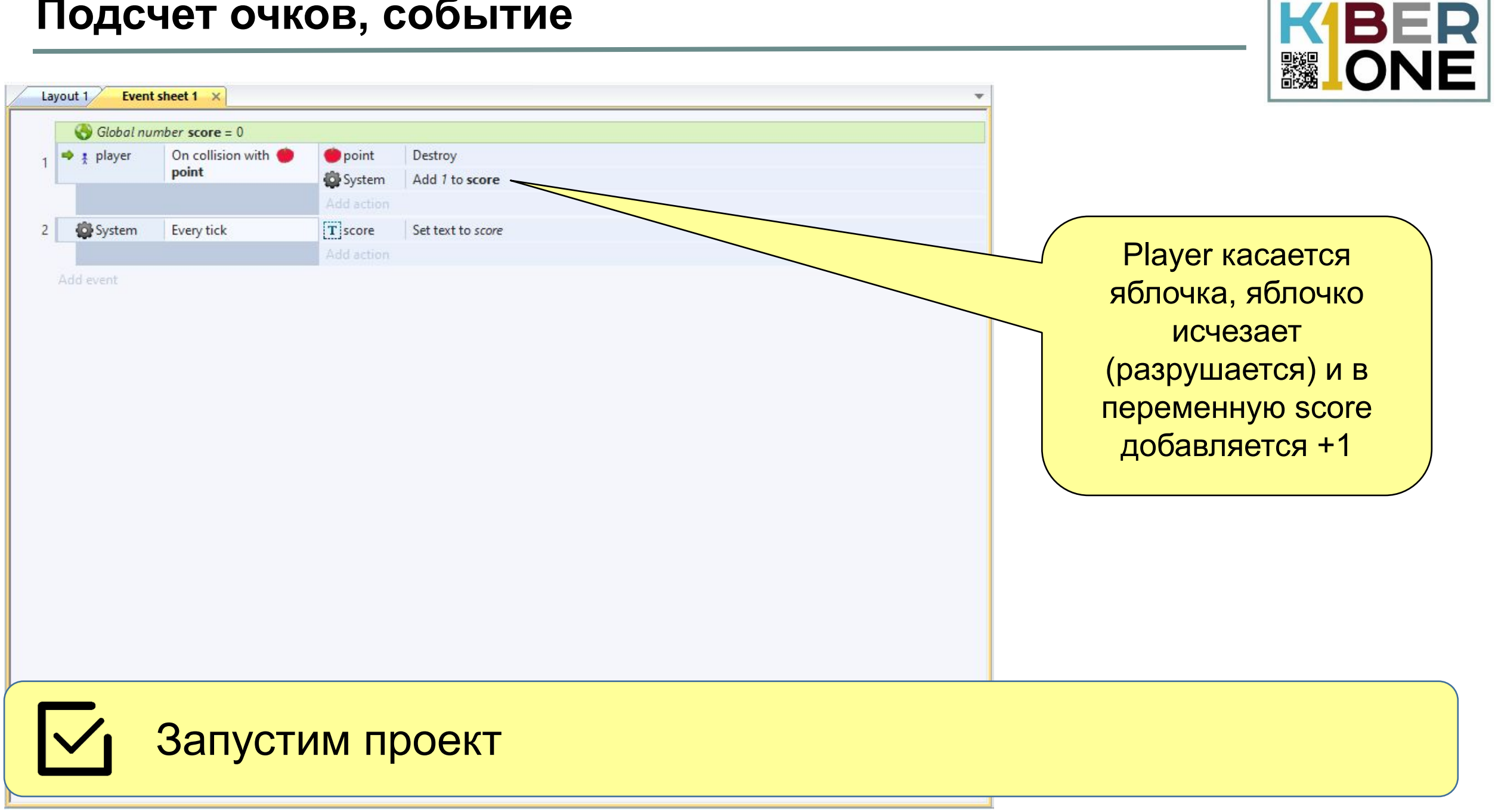

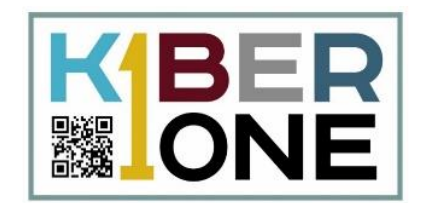

#### Изменить значение Parallax для слоя user int

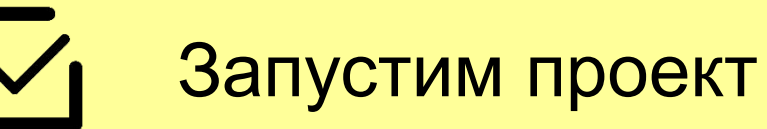

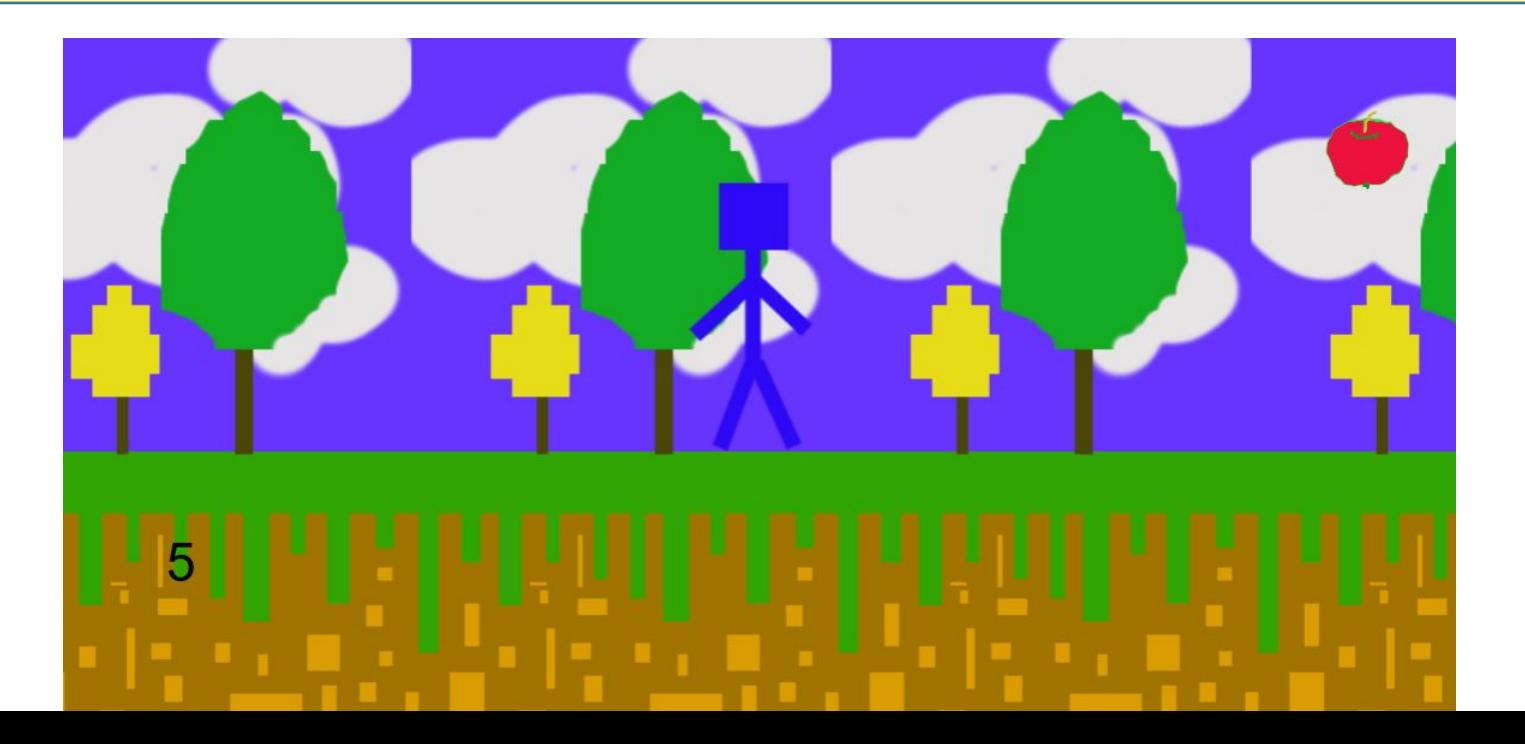

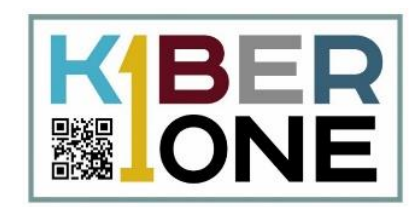

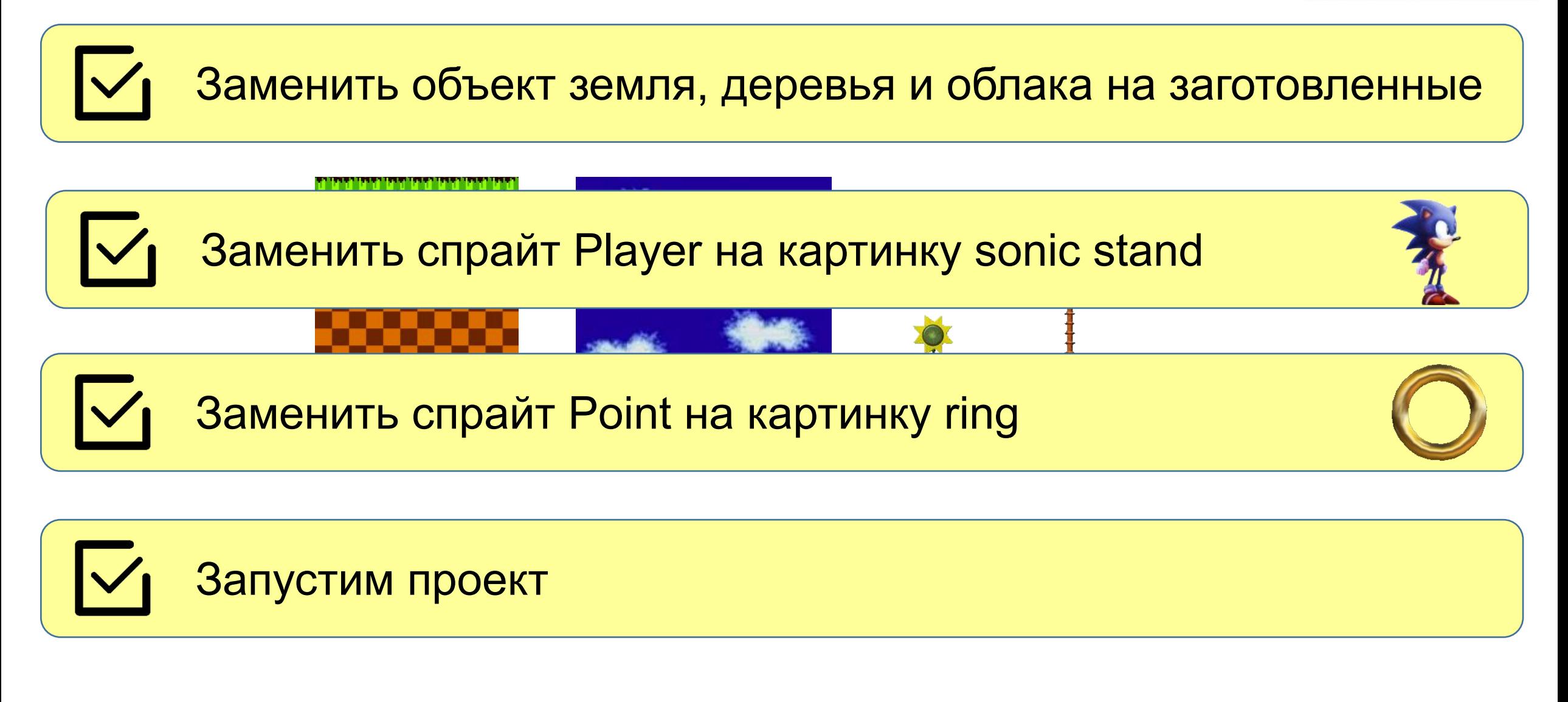

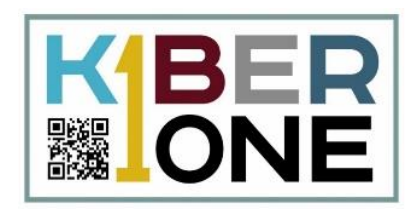

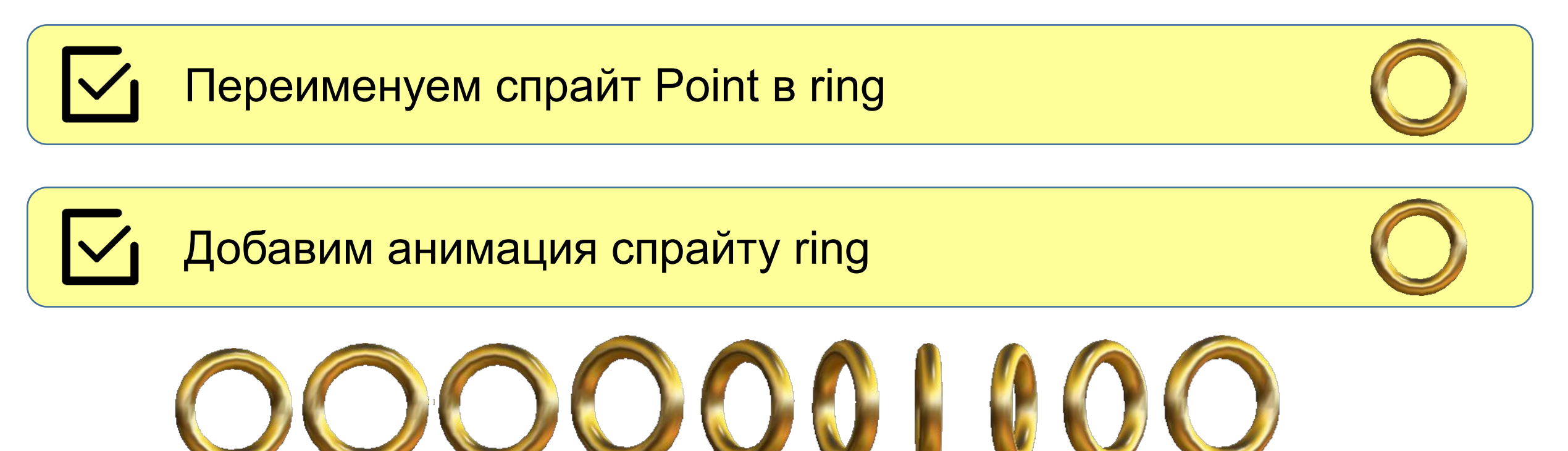

#### **Анимация спрайтов**

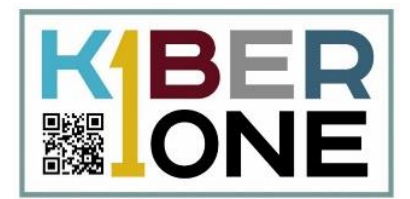

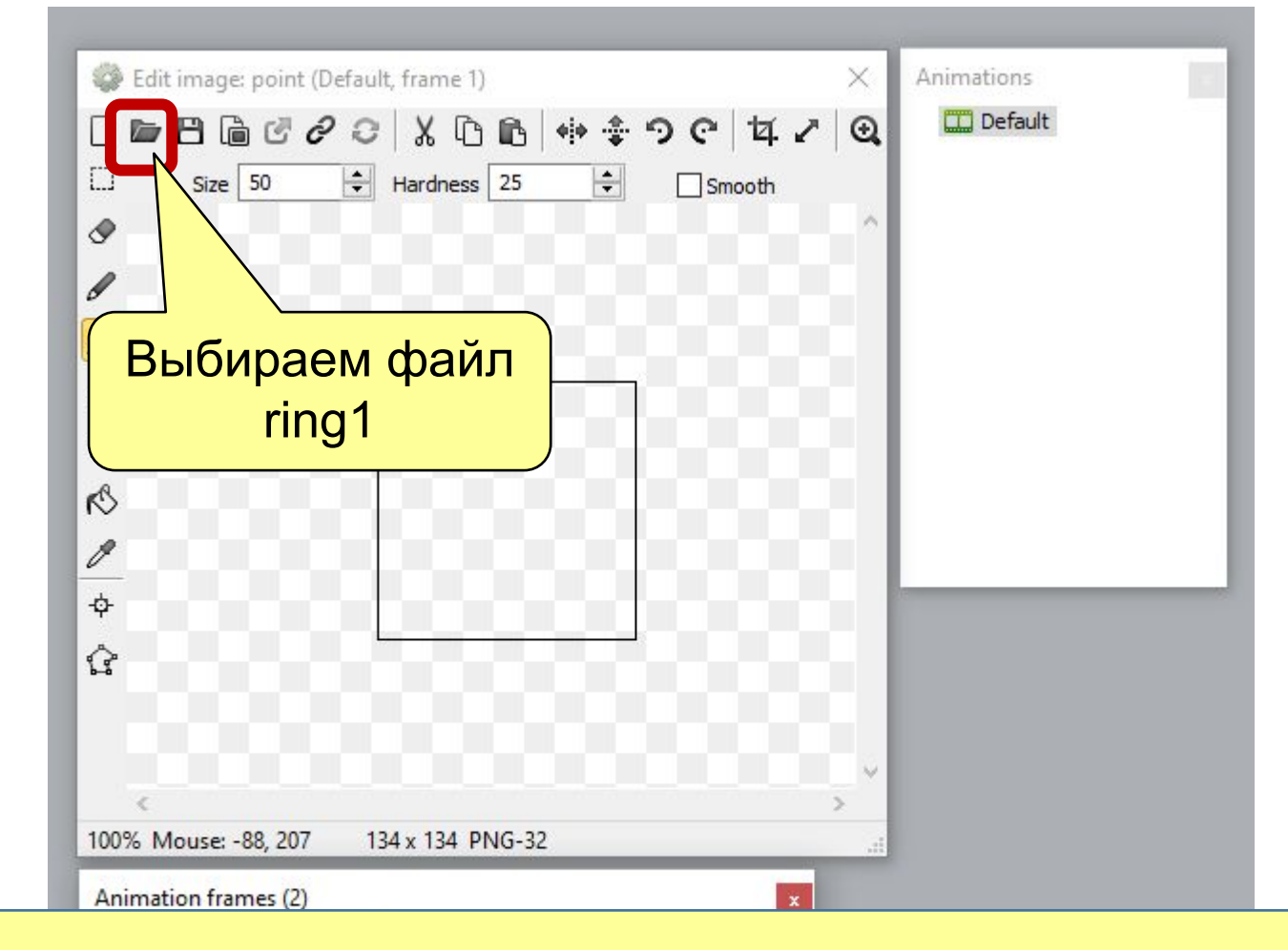

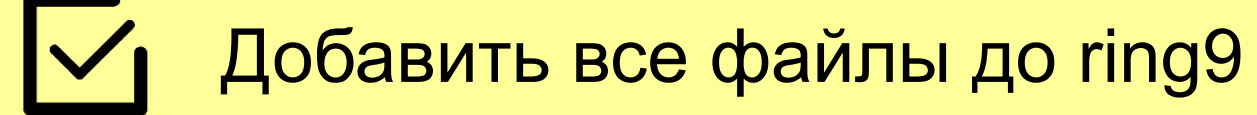

#### **Анимация спрайтов**

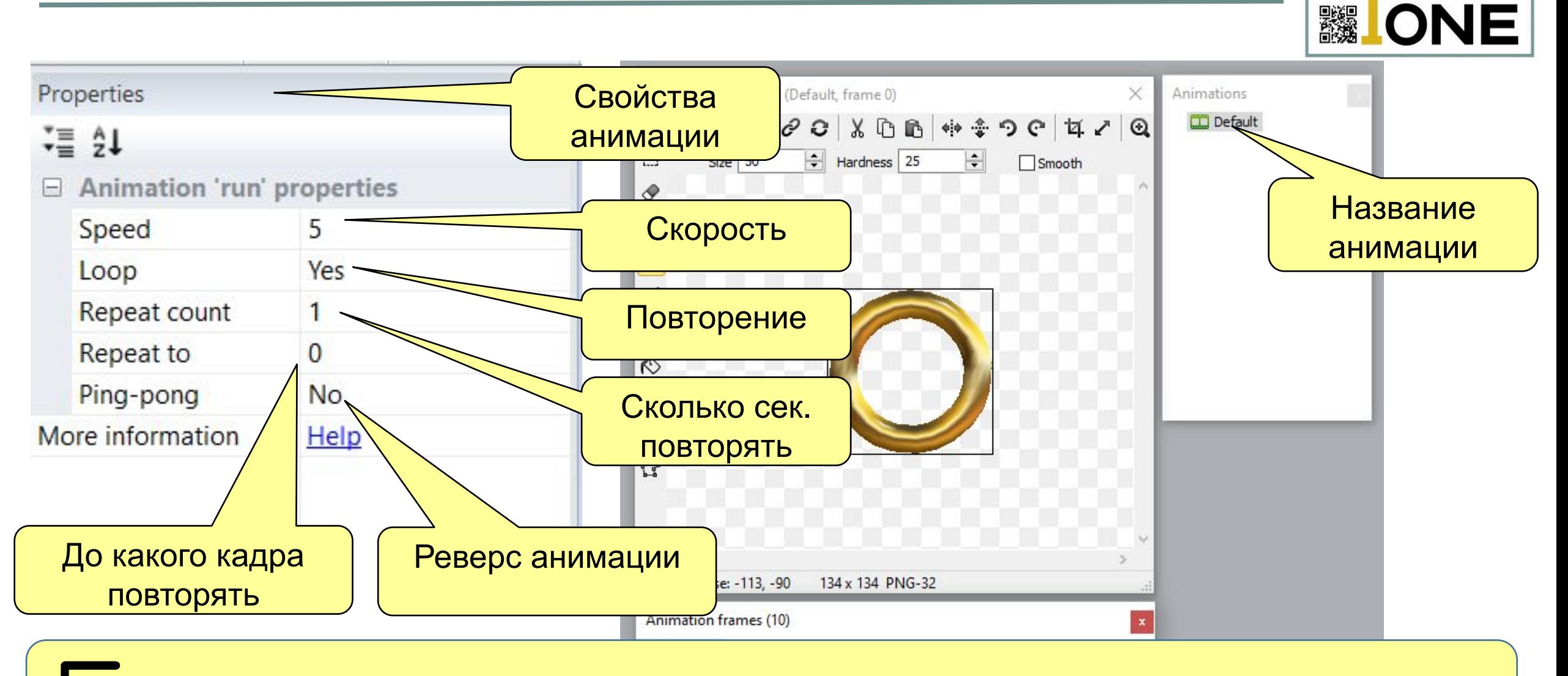

**(BER** 

Параметр Loop выбираем Yes и Запускаем проект

#### **Анимация спрайта Player**

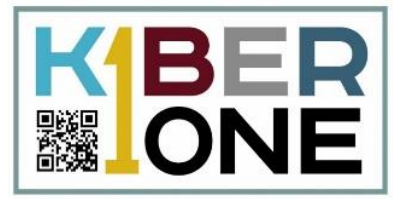

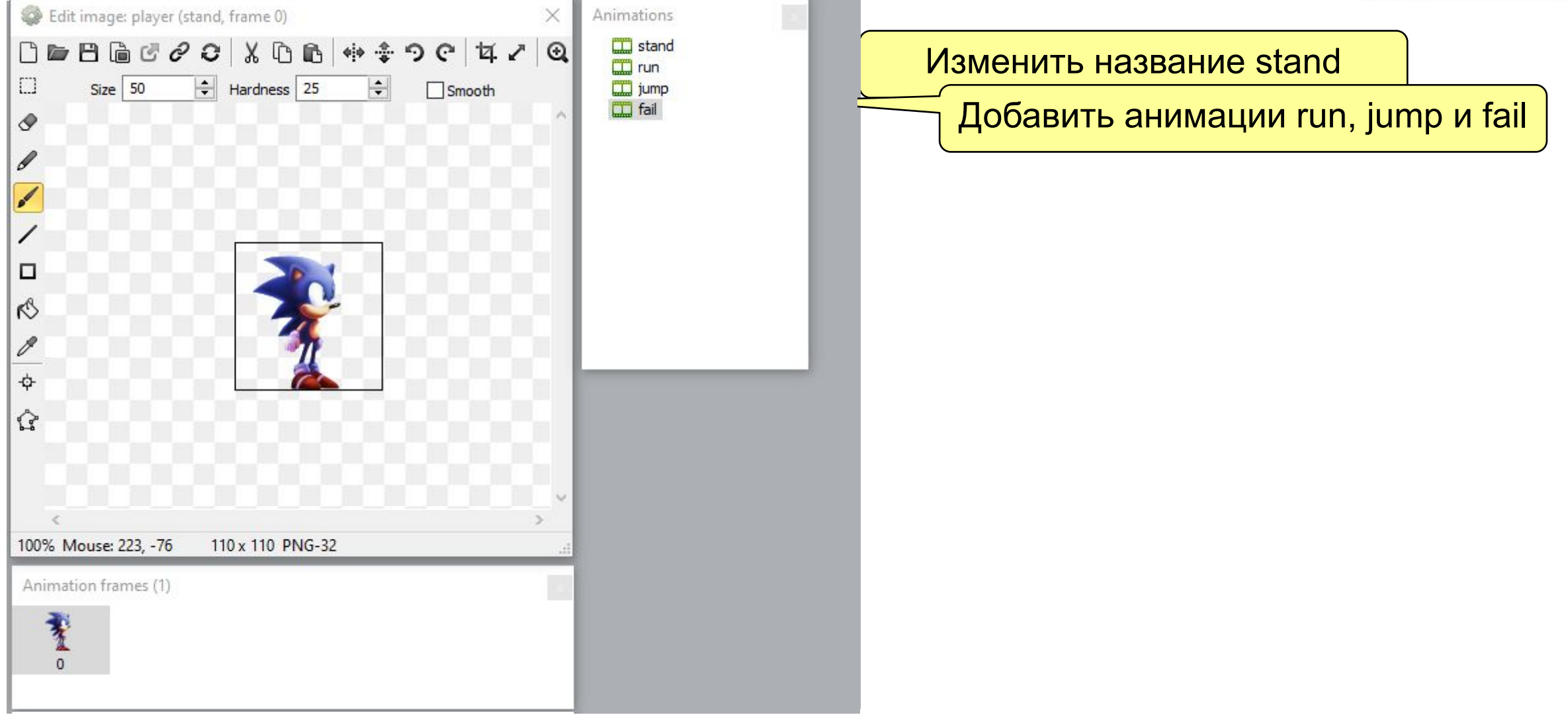

#### **Анимация спрайта Player**

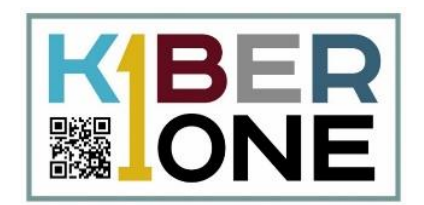

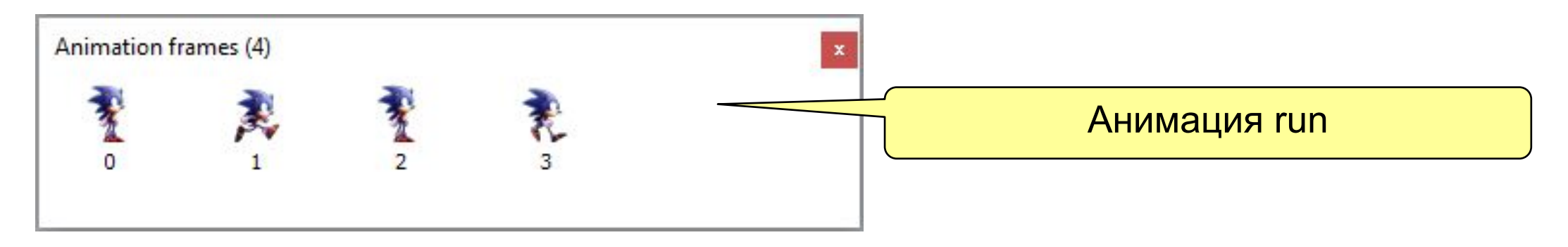

В анимацию jump добавим 1 frame sonic jump

В анимацию fail добавим 1 frame sonic fail

Переходим к описанию событий

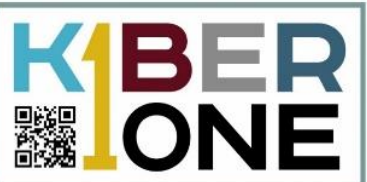

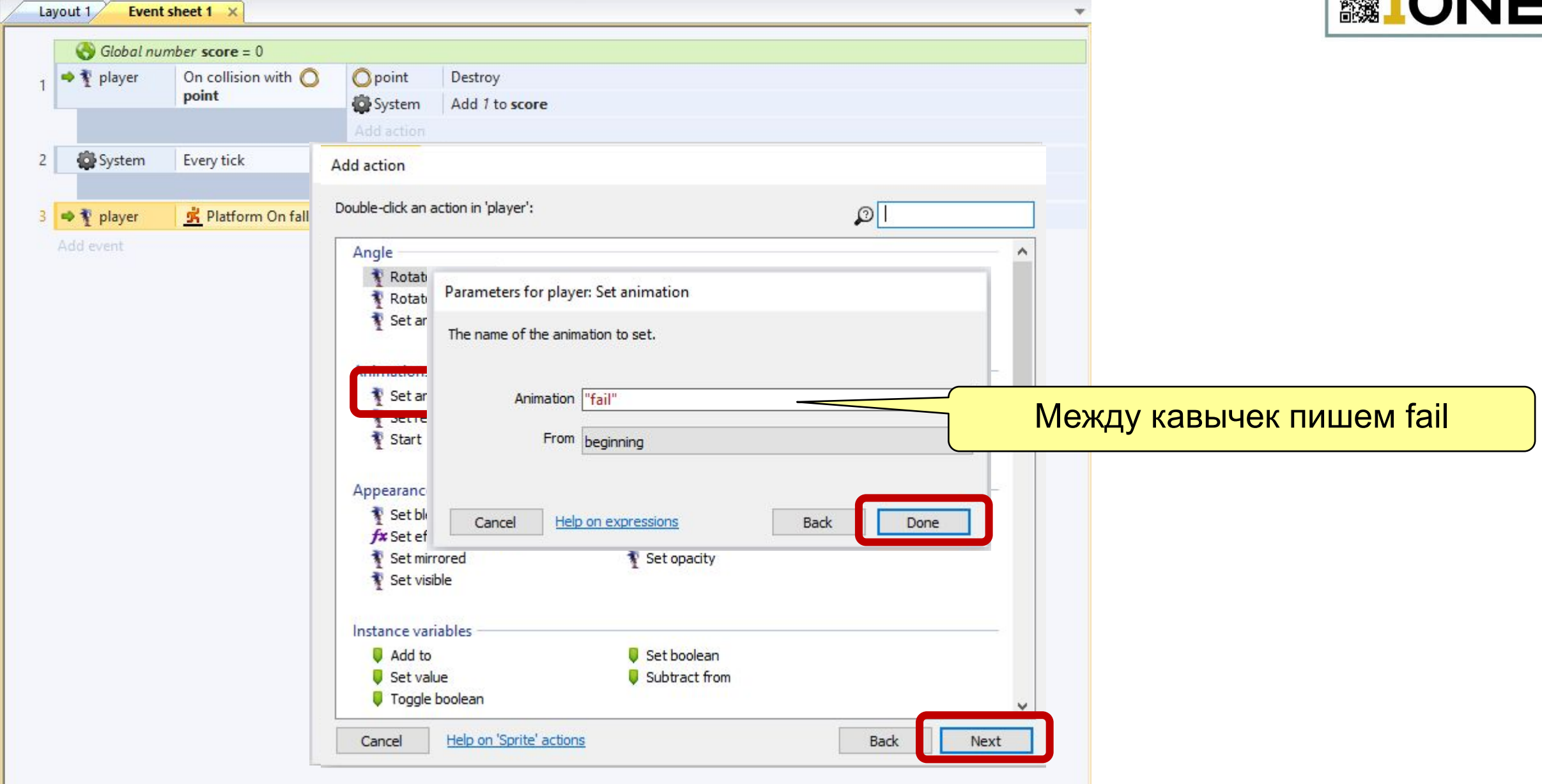

Layout 1

 $\overline{2}$ 

→ *T* player

System

3 → Ty player

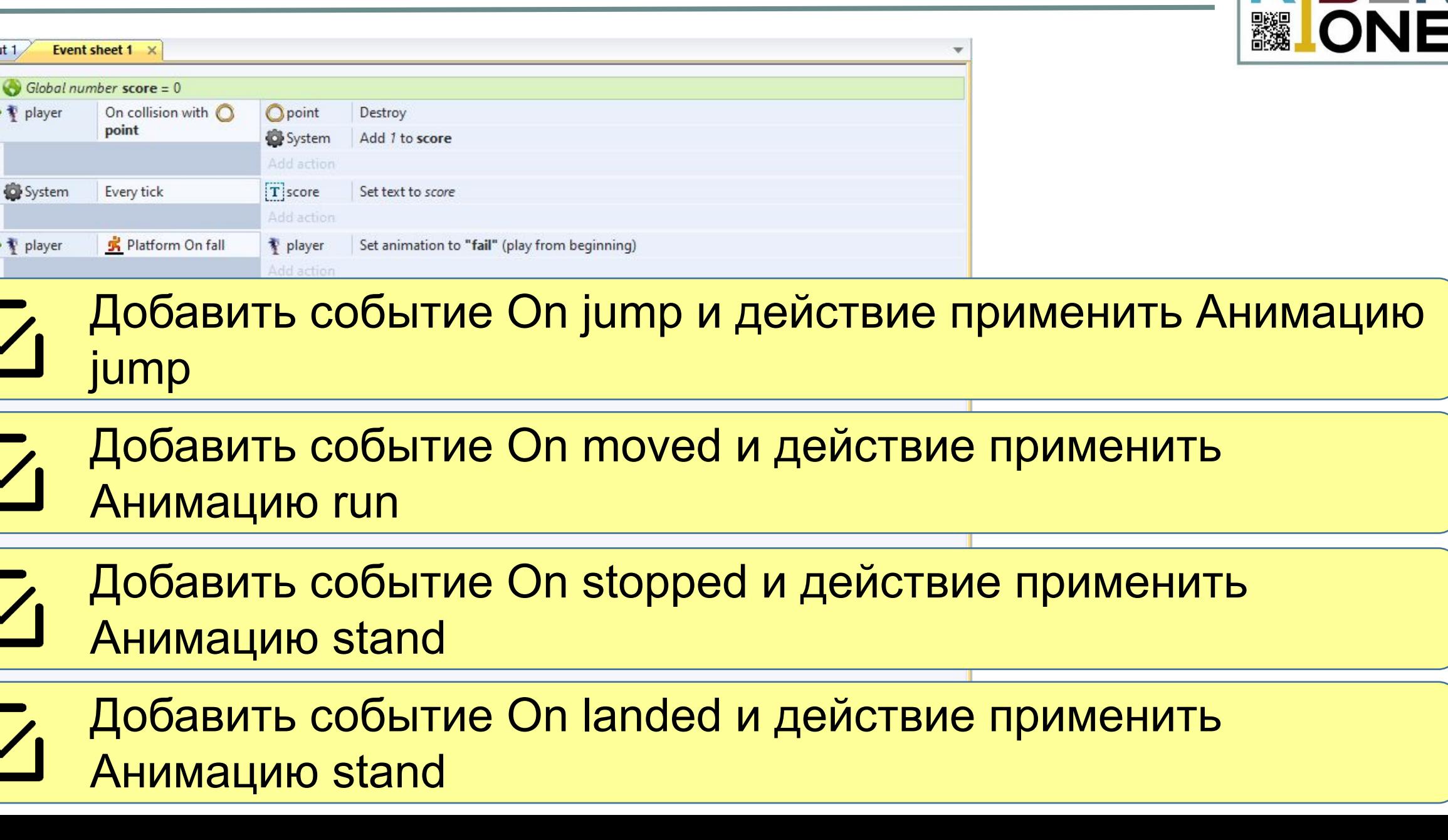

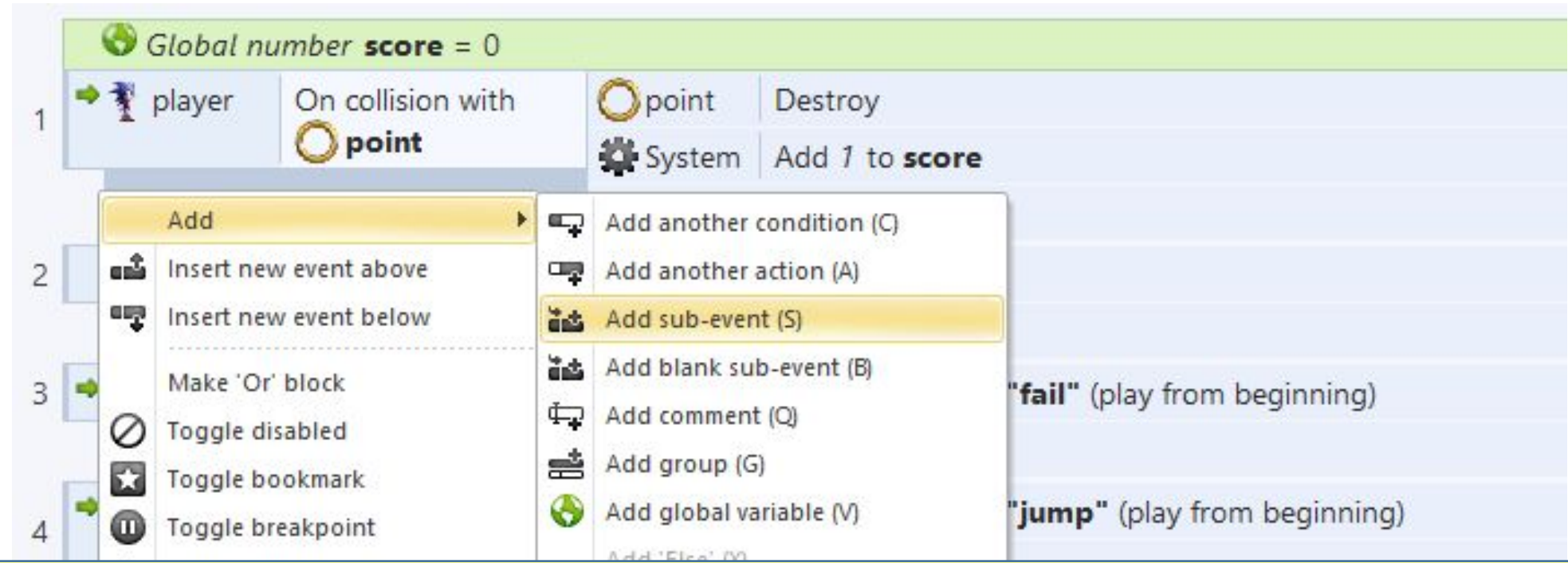

Добавить событие Is moving и действие применить Анимацию run

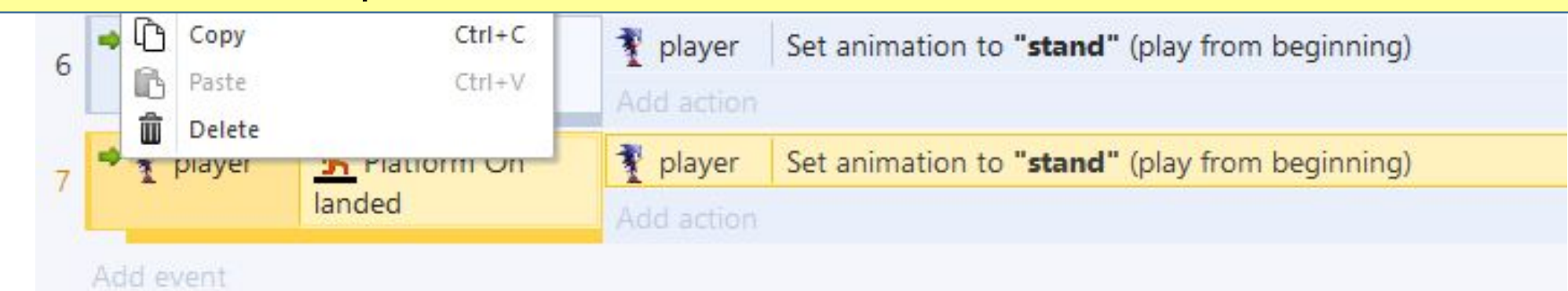

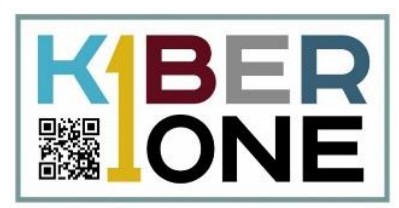

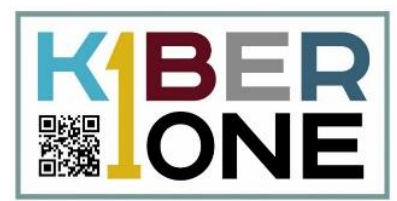

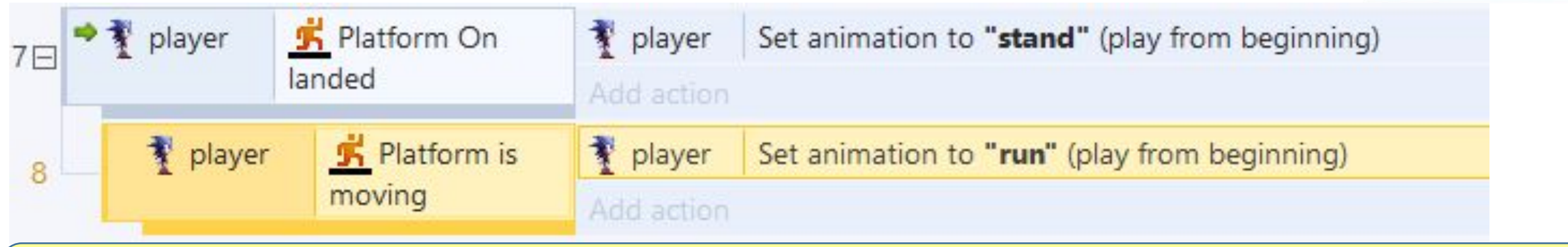

# Выделить 8 строку и нажать Ctrl+C затем Ctrl+V

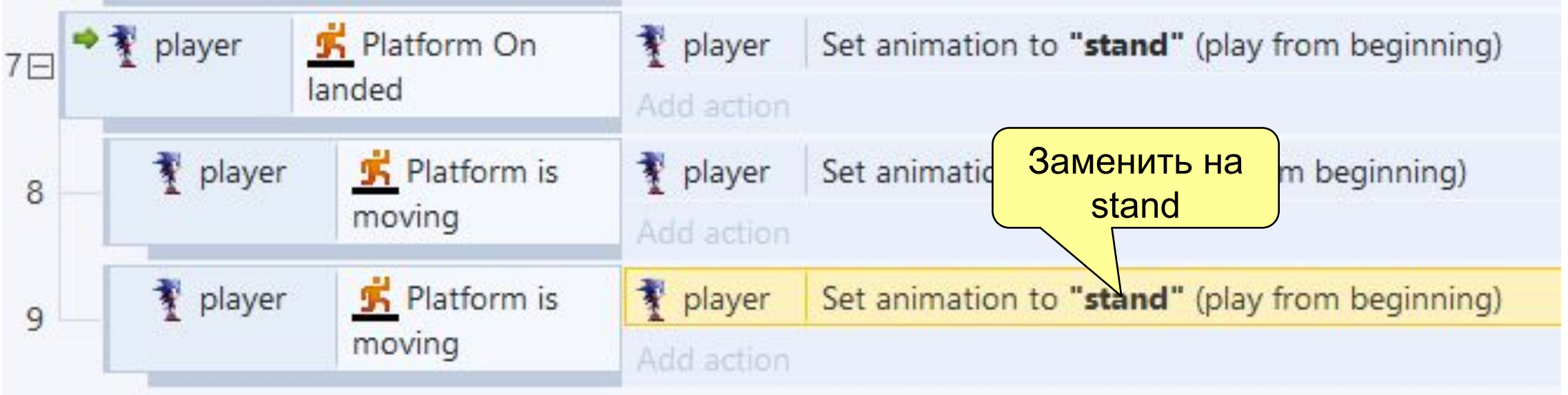

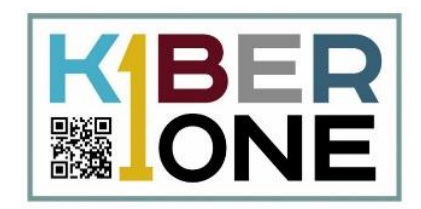

#### Выделить 9 строку и нажимаем правой кнопкой мыши и  $\boldsymbol{\mathsf{V}}$ выбираем invert

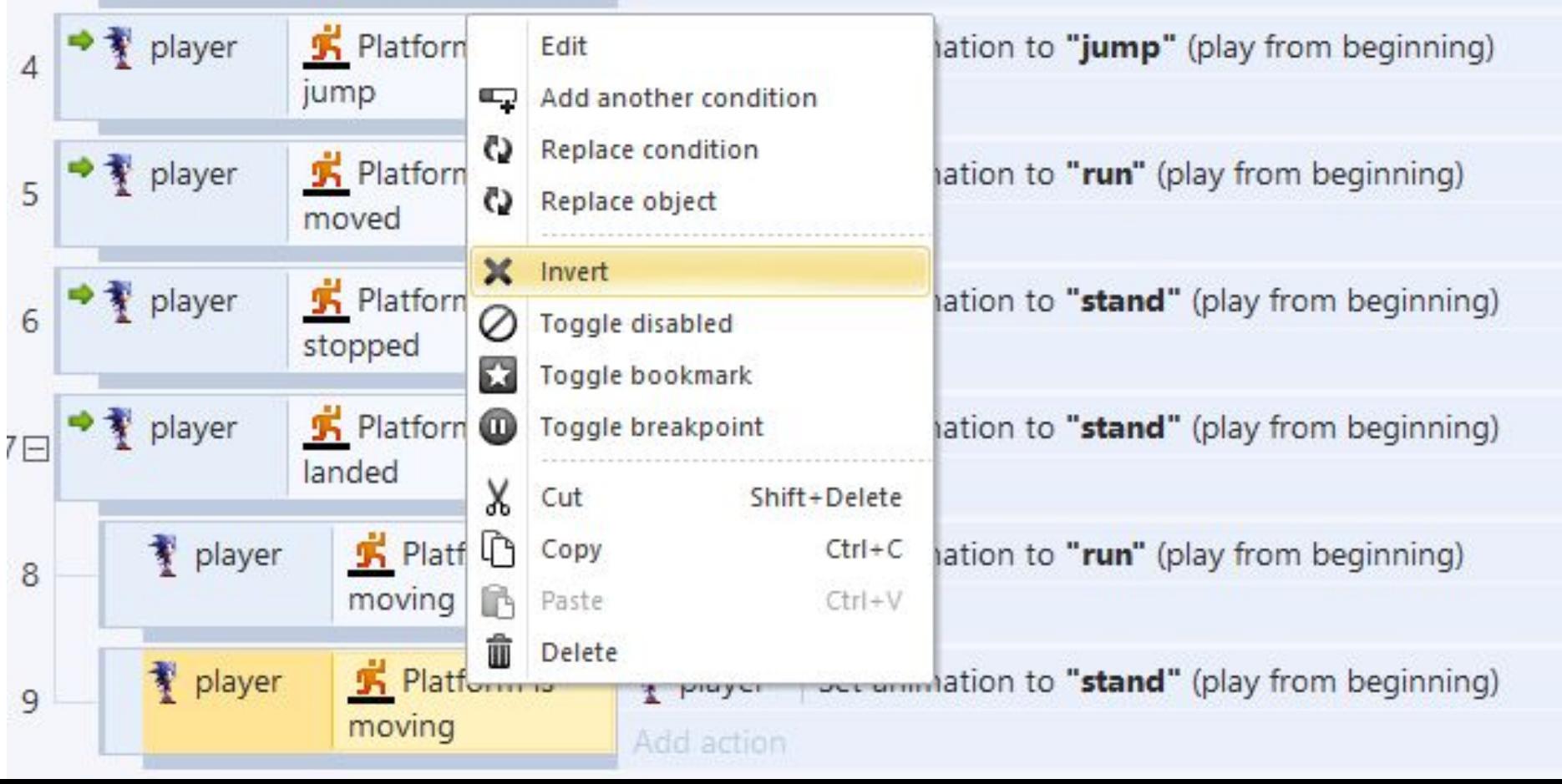

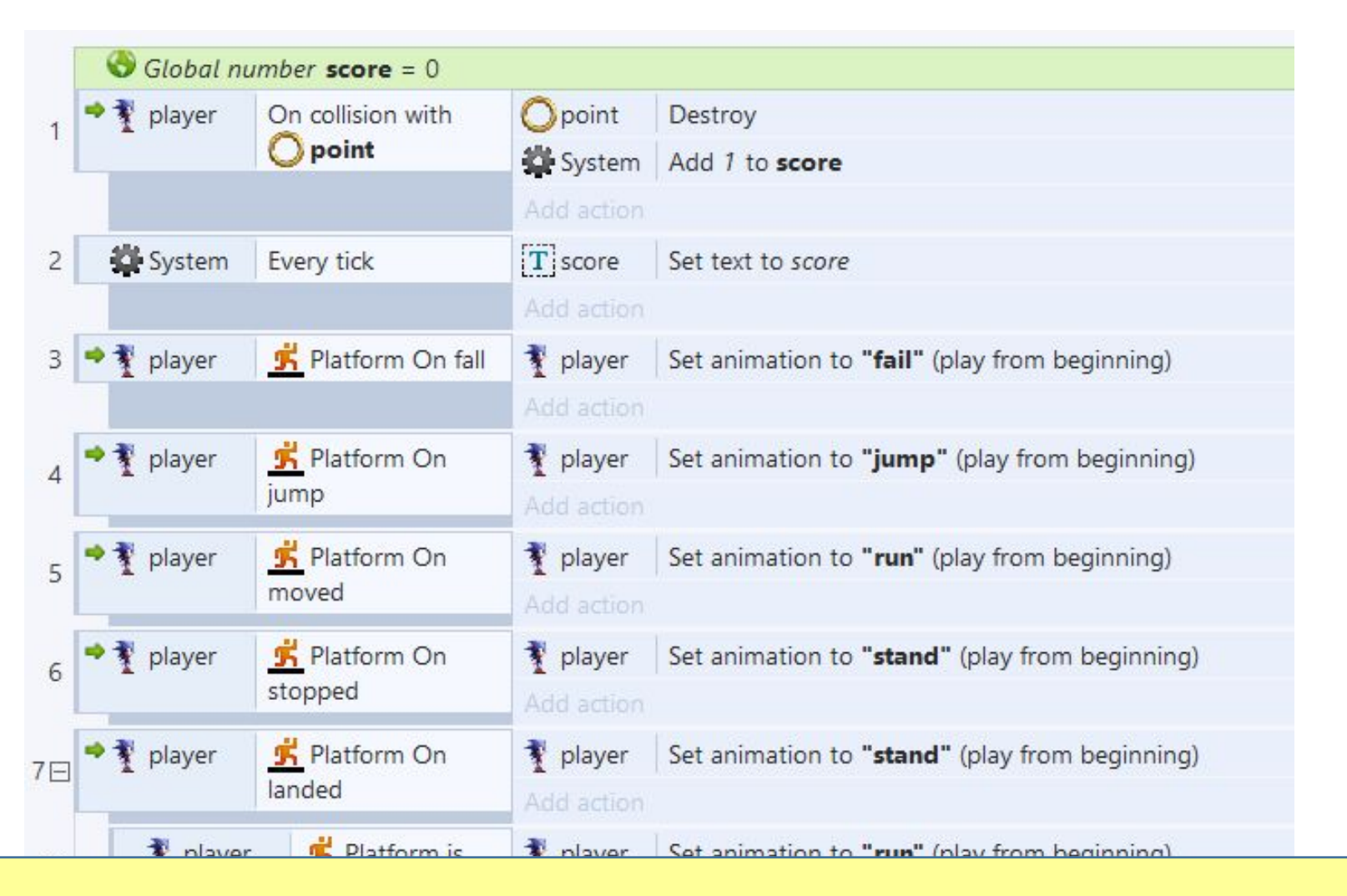

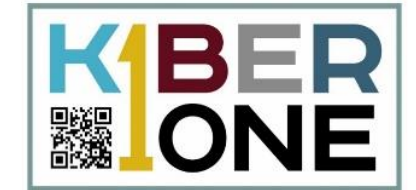

Запускаем игру

#### **Свойства Анимации, устранение проблем**

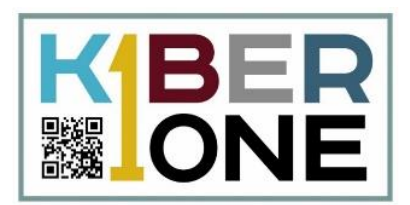

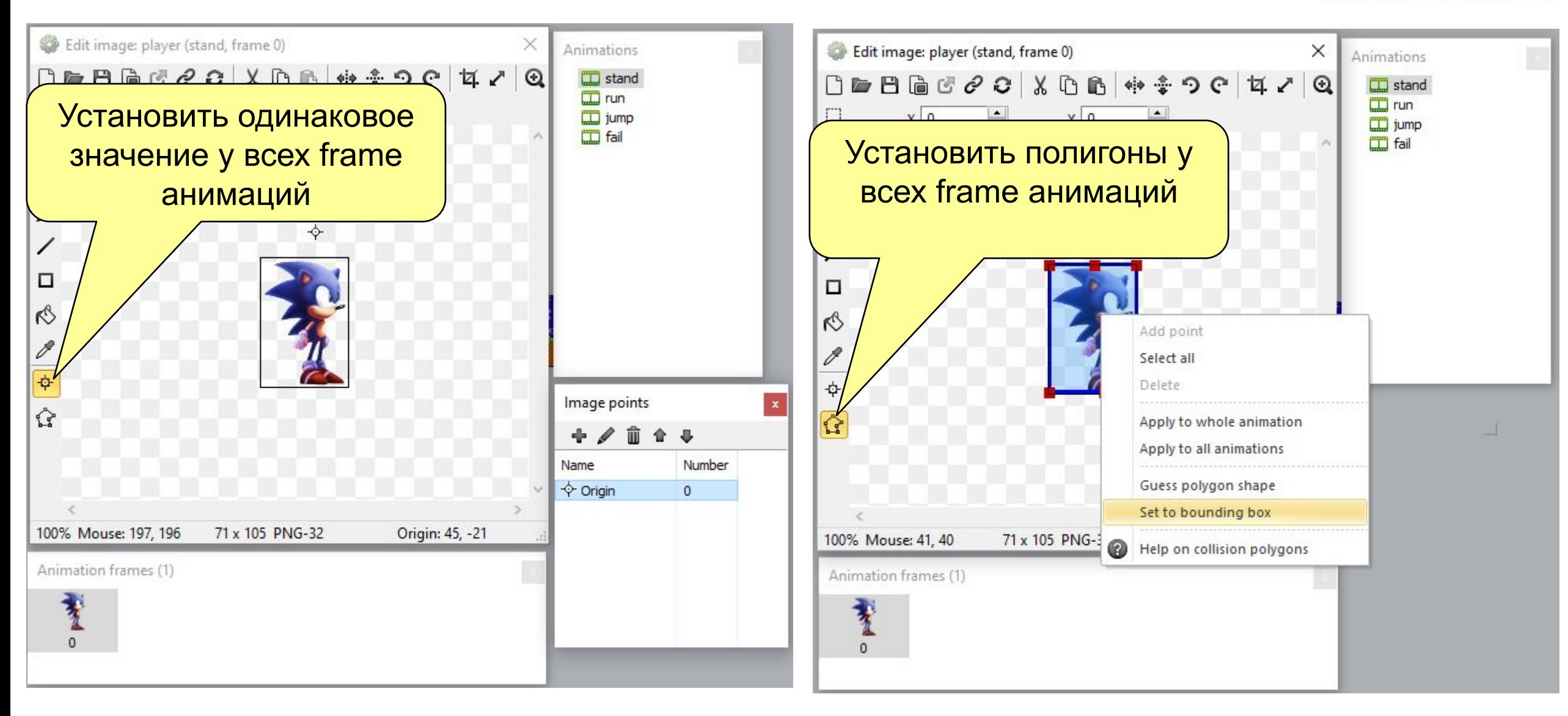

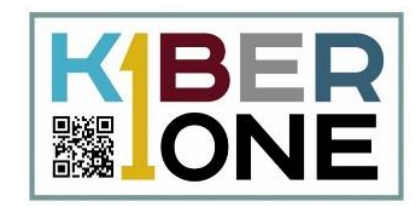

# Добавим плагин keyboard, для работы с клавишами

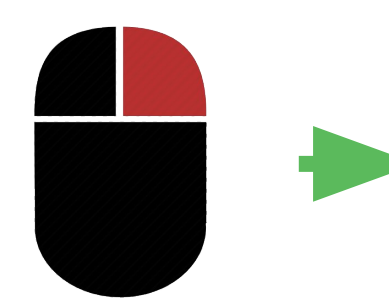

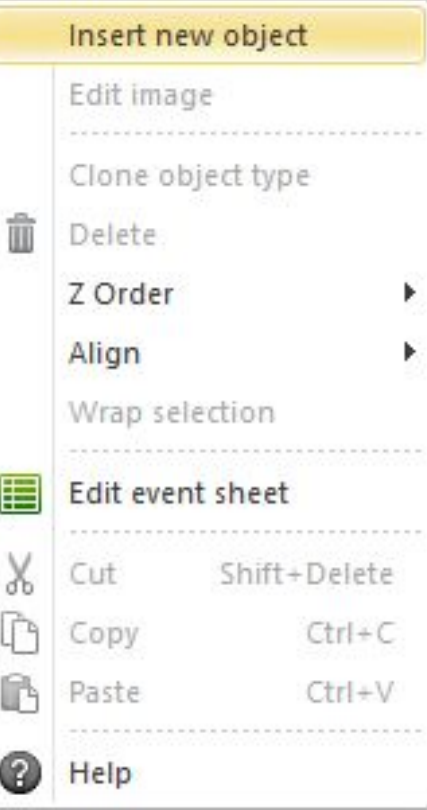

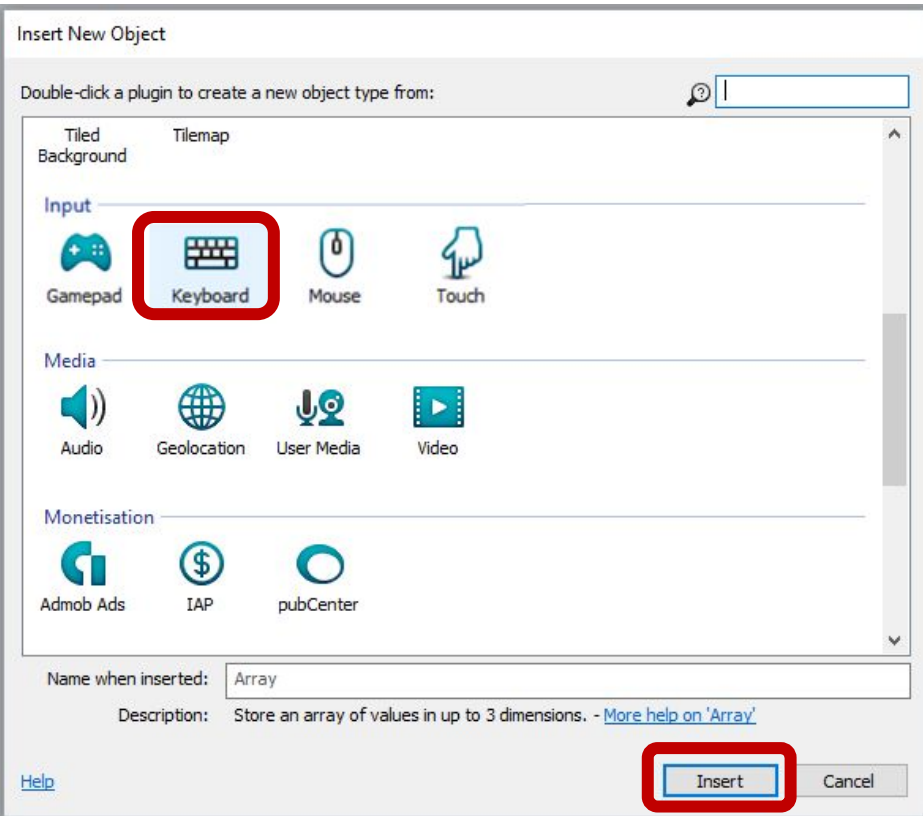

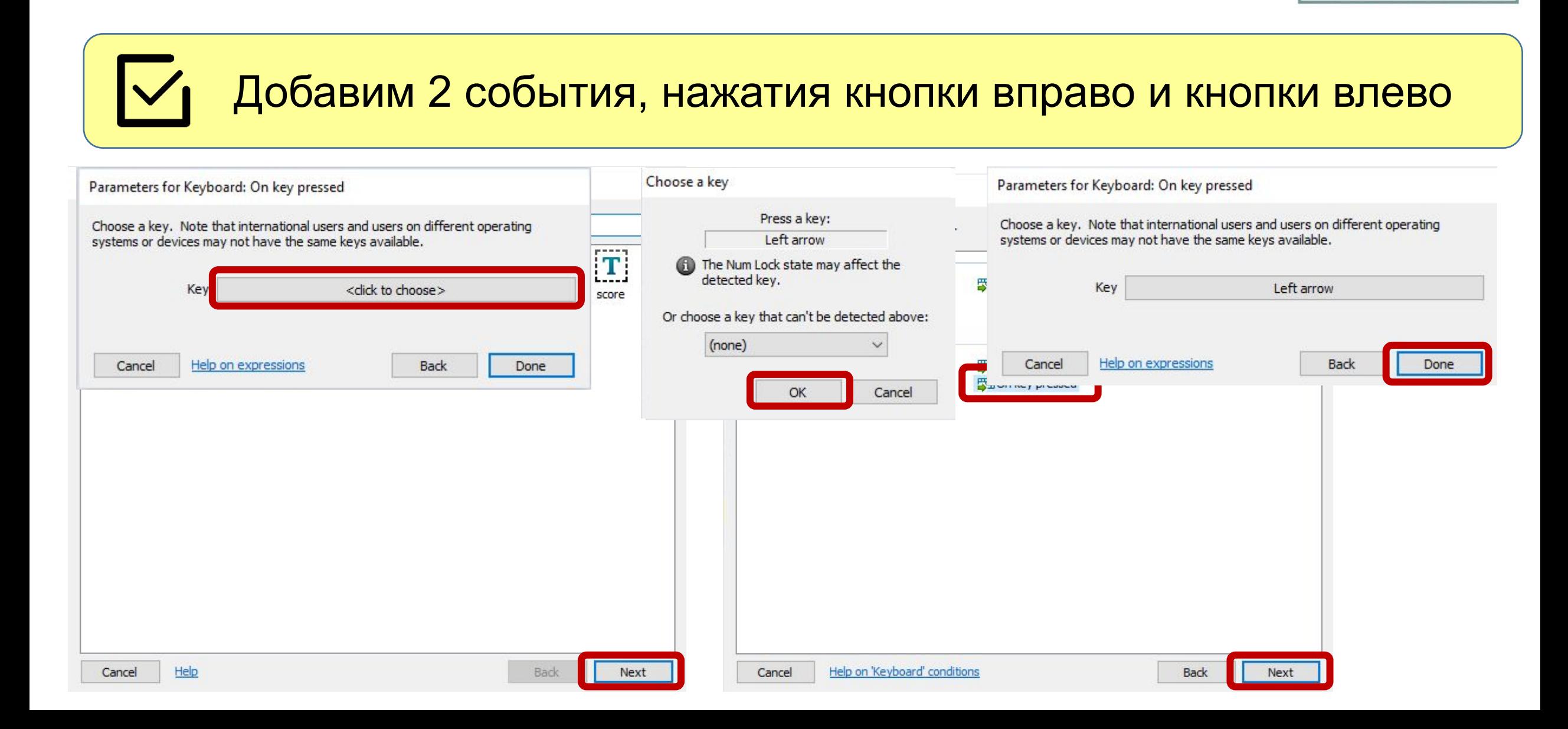

▓ lor

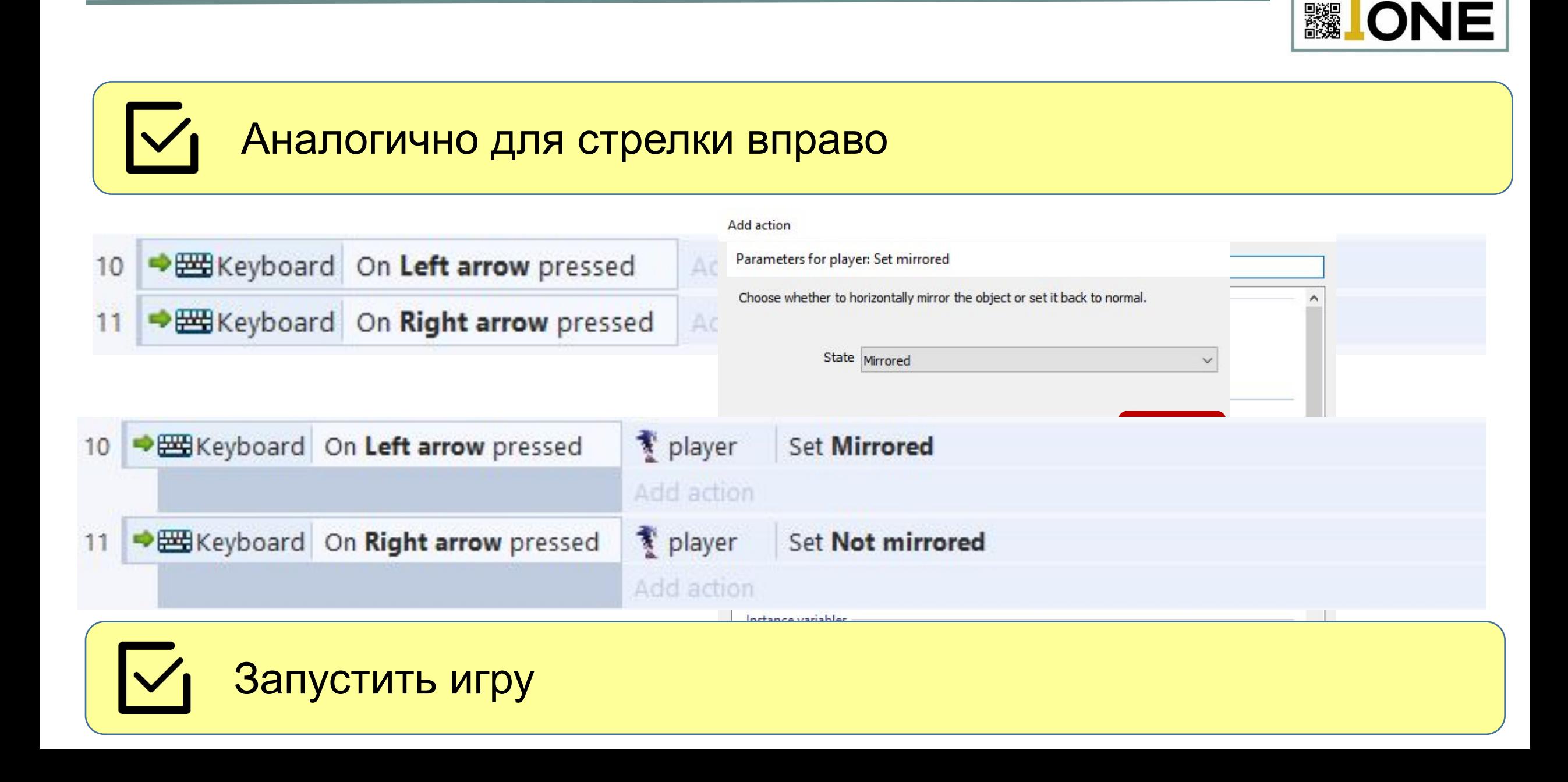

BEP

 $\blacktriangledown$ 

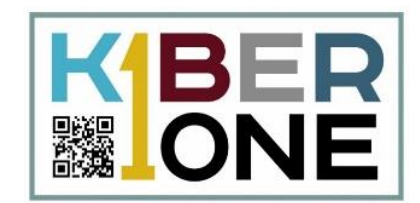

#### Добавить еще один уровень в игру

Добавить колечки, деревья и облака на новый уровень